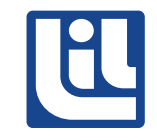

## Cómo crear PDF's Adobe In Desing

Para un montaje realizado en InDesing, se da la opción de File>Export.

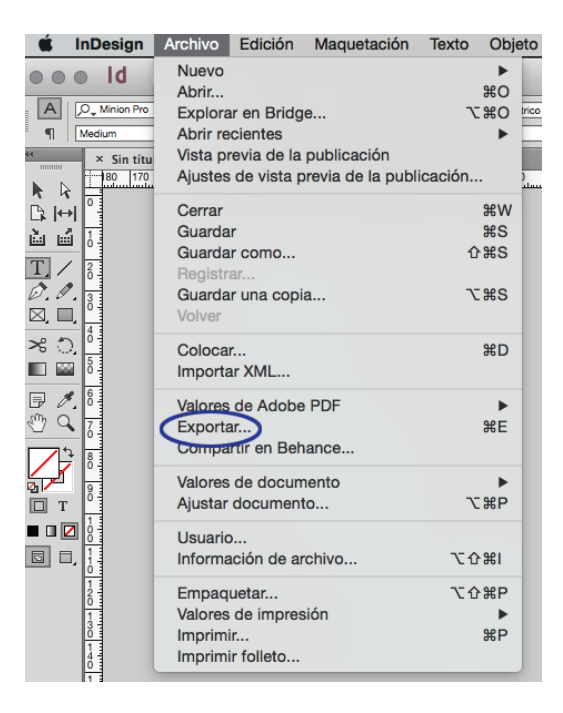

En la ventana Export, se anota en Save as el nombre del PDF que va a crear y selecciona dónde desea guardarlo.

## Presiona Save

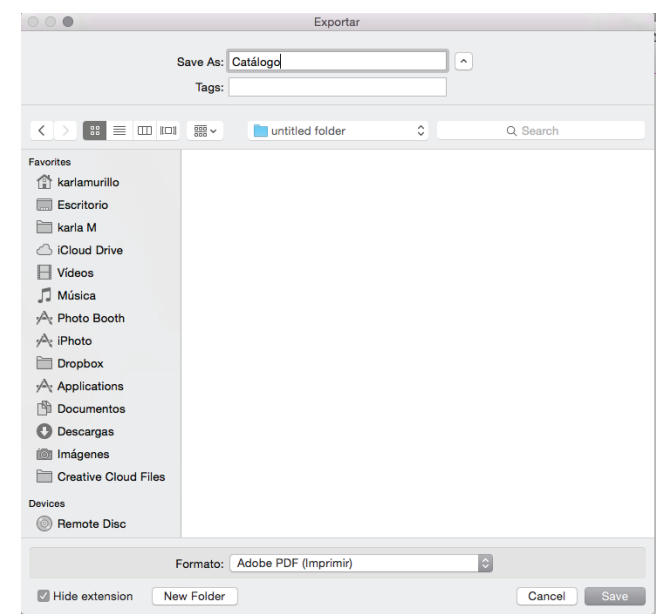

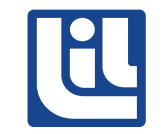

A continuación se detallan las especificaciones del documento en la ventana de Export PDF.

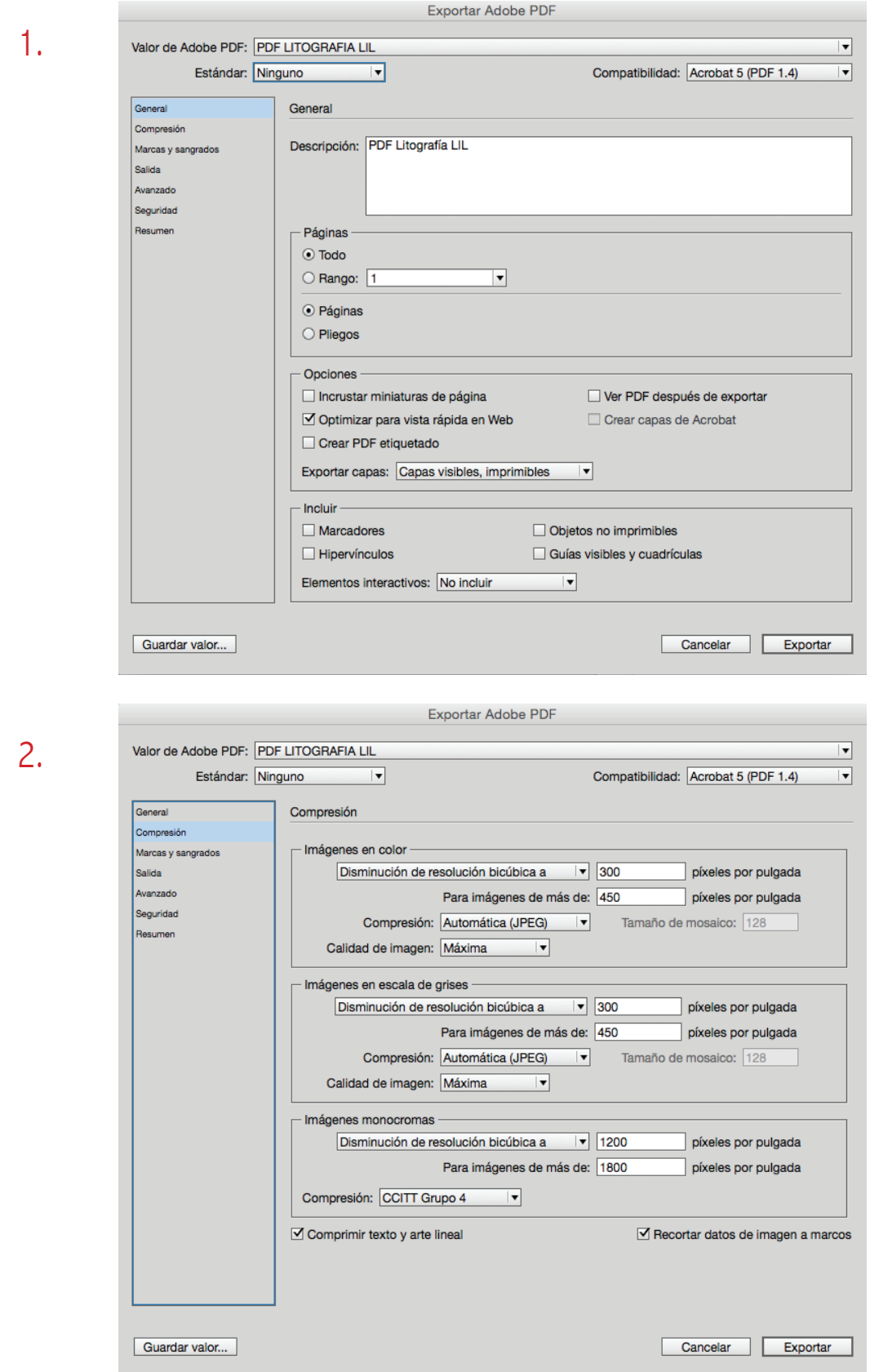

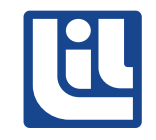

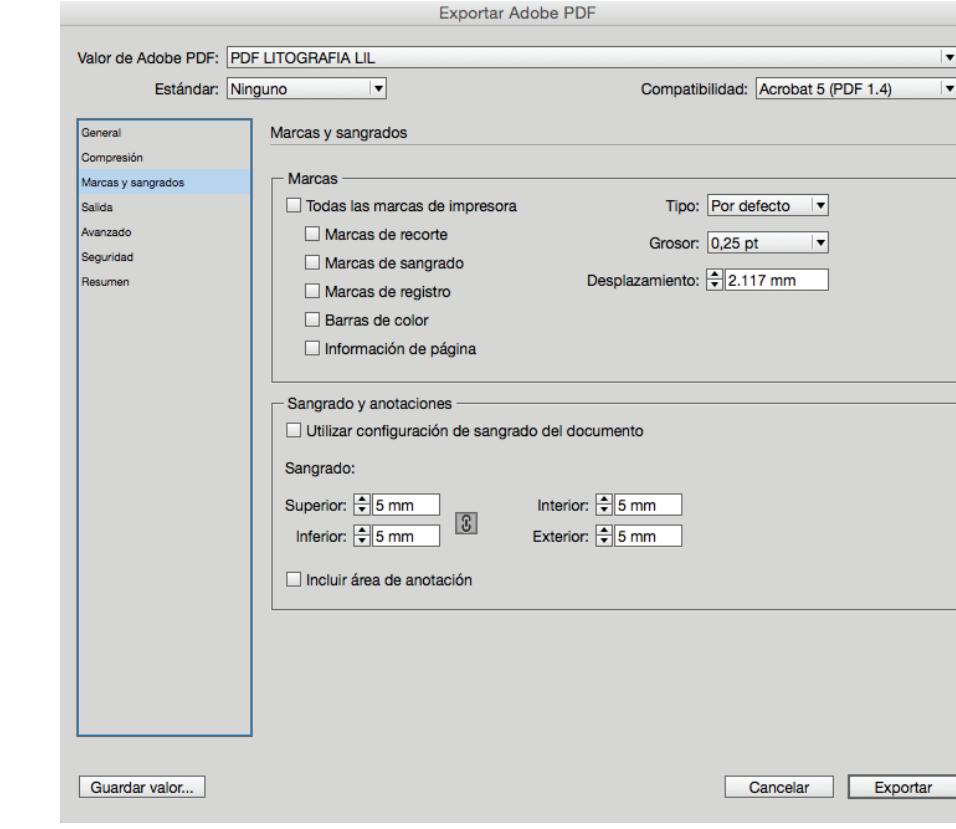

4.

3.

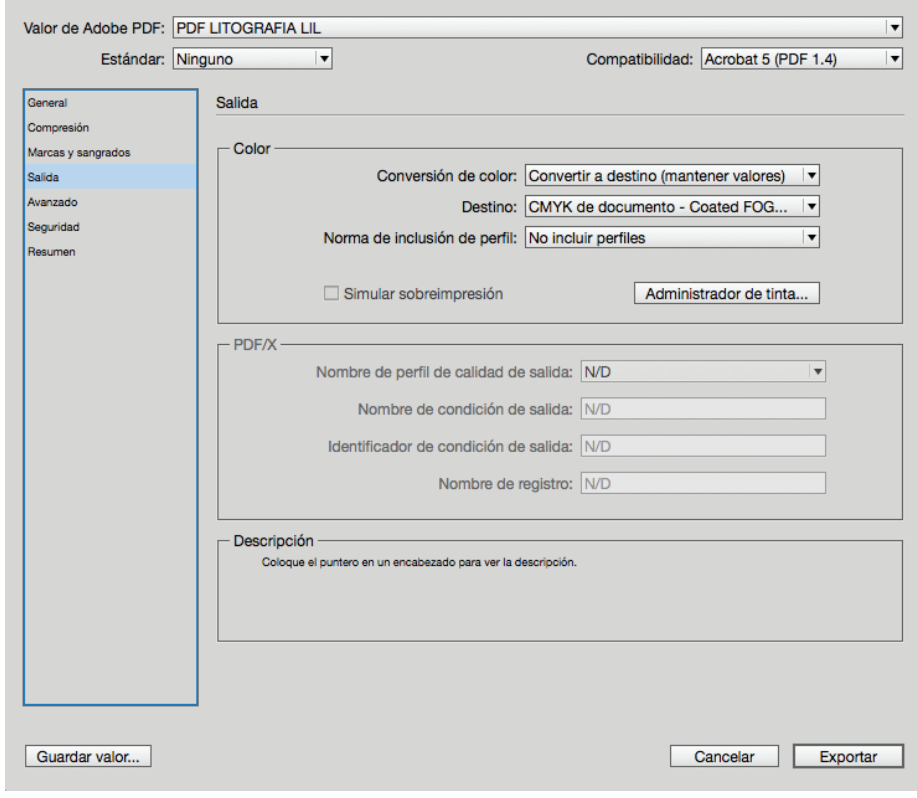

Exportar Adobe PDF

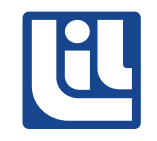

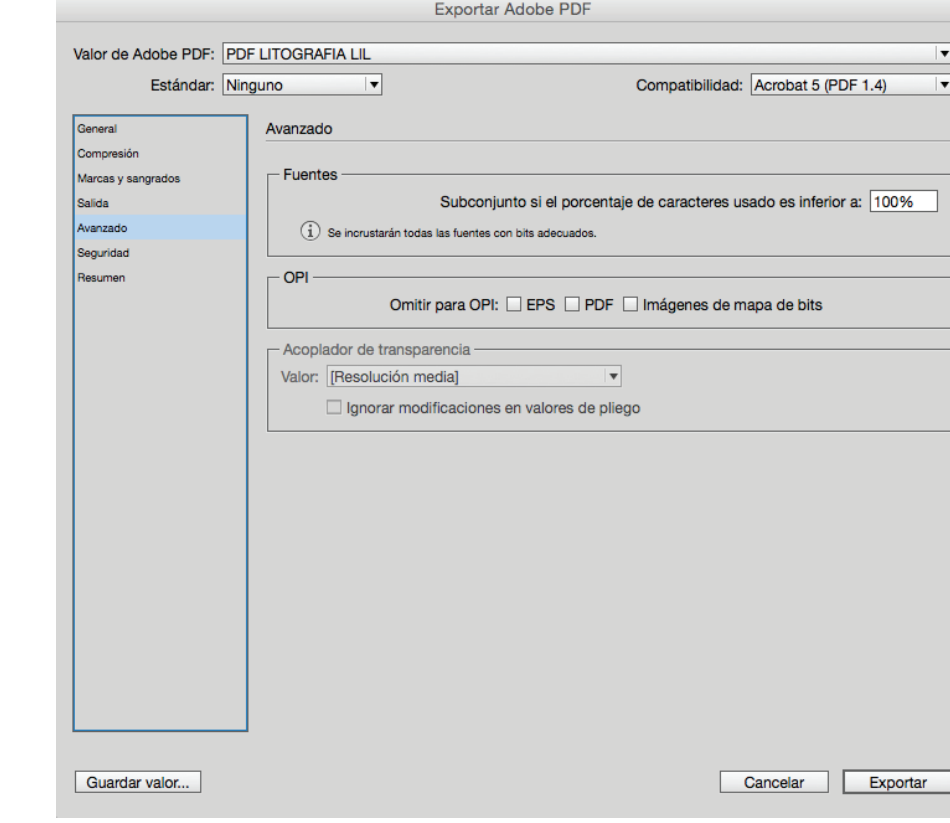

6.

5.

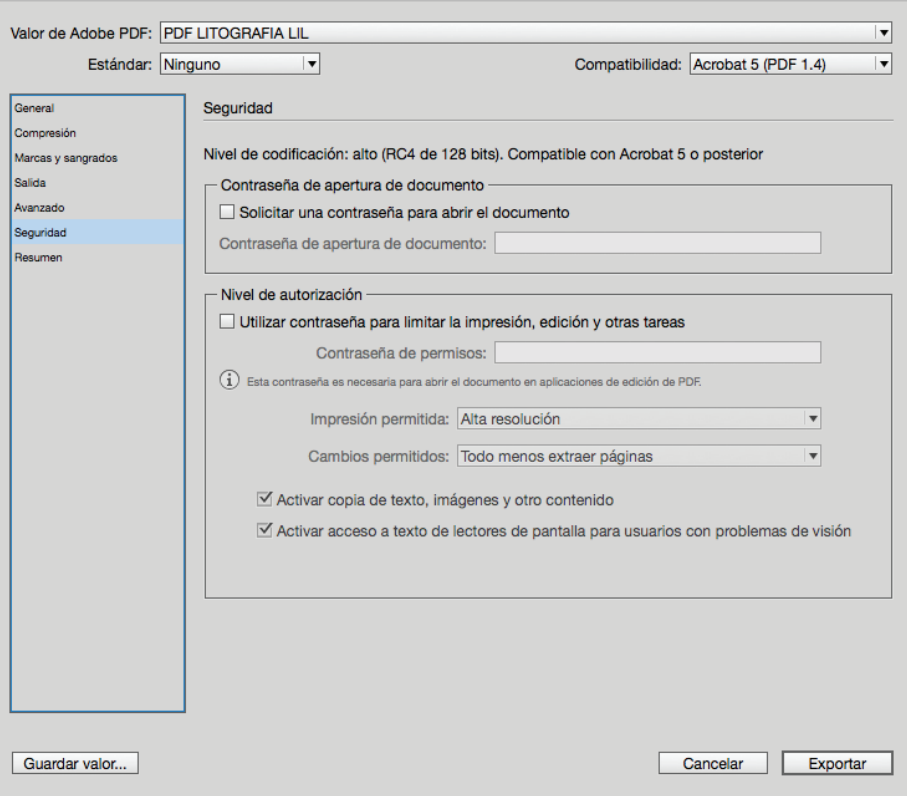

Exportar Adobe PDF